# **Microsoft Outlook 2013**

I've put together a few of my favorite tips for Outlook 2013 in order to help you organize your email and calendar more efficiently.

# **Check your calendar while writing an email**

Writing an email is now a lot easier with Outlook 2013 – there's no need to leave your email in order to **check the calendar** for appointments. And to make it even more interesting, you can also take a quick look at your Tasks and Contacts while editing the email.

In order to see your calendar, you simply move your cursor over the Calendar at the bottom and a smaller version of it will pop up next to your email. You can click through the various dates to see appointments just the same way as you can open a pop-up Tasks or People window by moving the cursor over these features.

## **Where did my Notes go?**

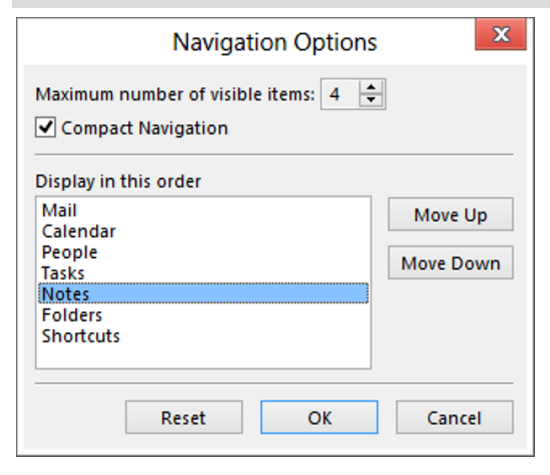

You can access your Notes with the CTRL+5 keys on your keyboard.

In case you'd like to make it permanently visible in the Navigation Pane, you can go to Navigation options and move the Notes folder up or increase the number of visible items to have more space in the Navigation bar for the Notes tab.

#### **To place holidays on your calendar:**

In Calendar, go to File Menu, Choose Options, then Choose Calendar.

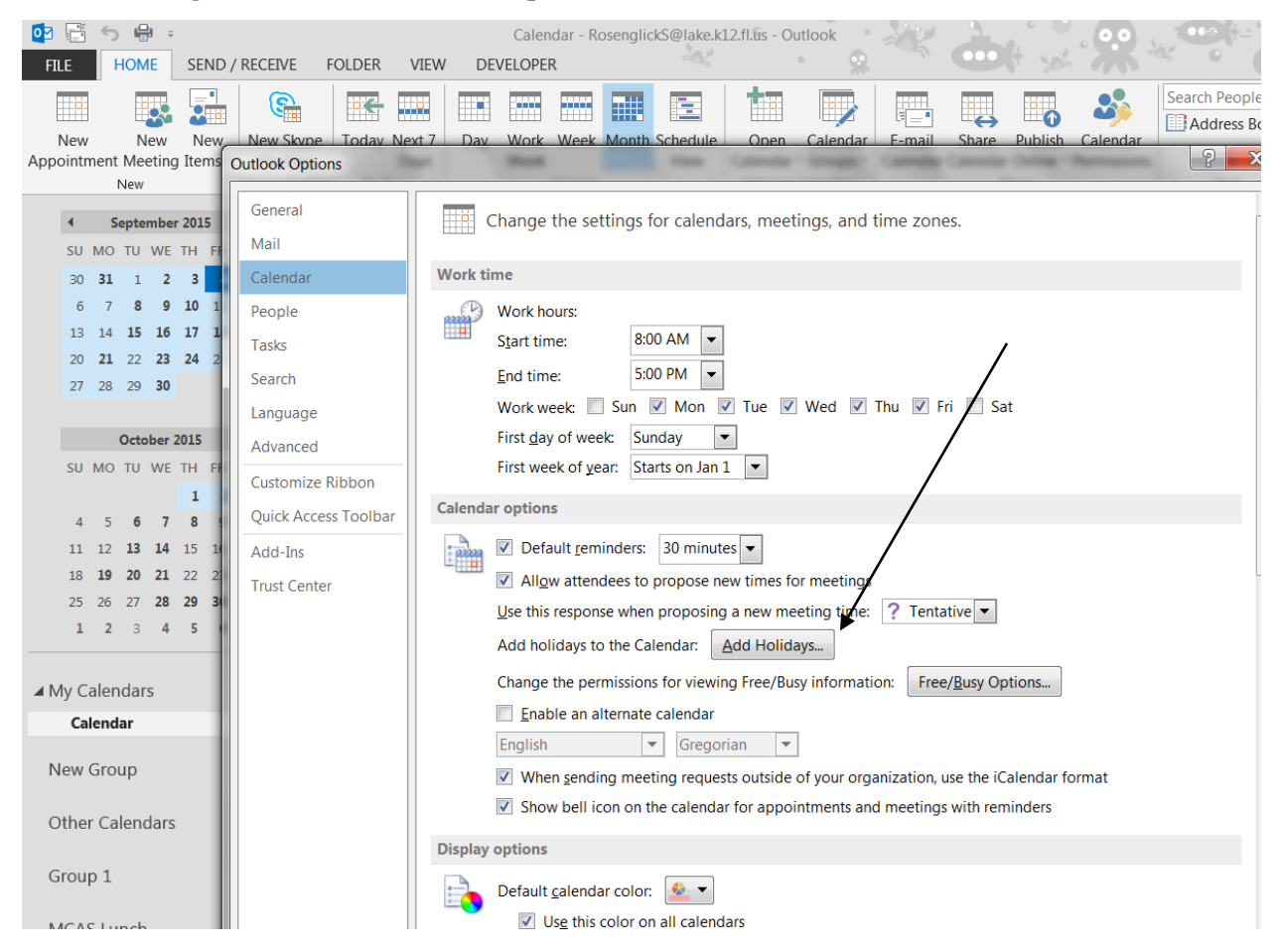

# **How do I create a signature?**

It's easier than ever to **create a personalized signature** with Outlook 2013. All you have to do is go to File and choose Options, then Mail and click on the Signatures tab you see to your right.

This feature allows you to add as many signatures as you need – you simply click on New to add a name for your new signature and then write down everything you want to be included in the signature: your name, your position, your company, postal address, phone number, etc.

## **How can I change my theme and background?**

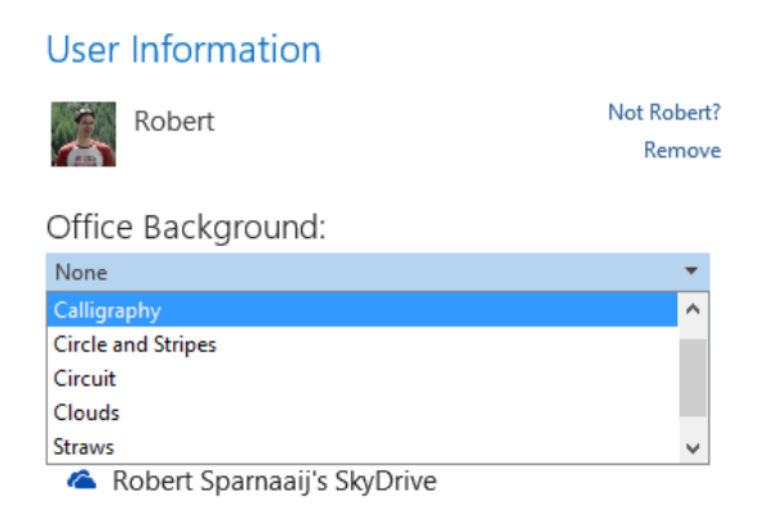

Add a service ~

Outlook comes in new colors now – instead of the black, blue and silver themes that you might have got used to, you can now **change the theme** to Light Grey or Dark Grey, while you can also opt for keeping it White.

To do so, you can go to File and choose Options then click the arrow down next to Office Theme in order to choose one of the three options. In addition to these themes, Outlook 2013 also allows you to change the background.

### **How do I change the color of my calendar?**

Not only can you change the theme of your Outlook, but you can also personalize the calendar to show under a certain color.

In order to do so in Outlook 2013, you simply open your Calendar, click right and go to color. You will then see you have a couple of options to choose from: blue, pink, grey, green, but also the automatic version, which keeps your calendar white.